wiki - https://wiki.nuvolaitalsoft.it/

## **Grafico Causali**

Questo programma serve per riepilogare le causali utilizzate durante un periodo di tempo utilizzando dei grafici

Alla sua apertura l'applicativo si presenterà come segue:

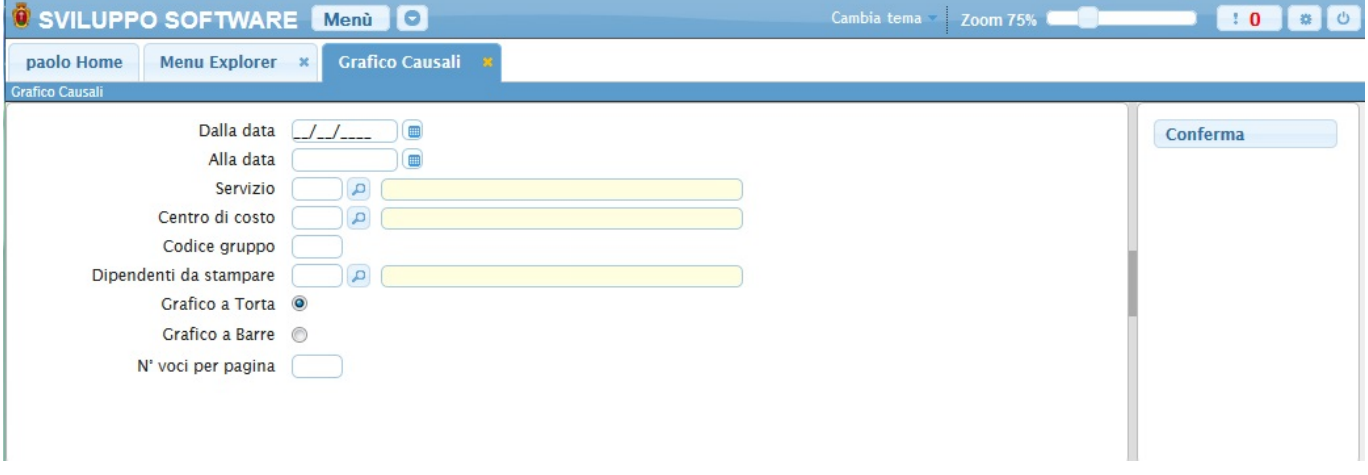

Nei campi **Dalla/Alla Data** andrà inserita la data del periodo che ci interessa riepilogare

Utilizzando il campo **Servizio** sarà possibile scegliere il tipo di servizio che si vorrà stampare, nella stampa saranno quindi prenseti solo i dipendenti legati a quel servizio, Per facilitare la ricerca è possibile consultare l'interno elenco dei servizi cliccando sull bottoncino con la lente d'ingrandimento vicino al campo , verrà presentata la lista dei servizi e facendo doppio click su la riga interessata si apriranno i dati di tale servizio .

Utilizzando il campo **Centro di Costo** sarà possibile scegliere il centro di costo che si vorrà stampare, nella stampa saranno quindi prenseti solo i dipendenti legati a quel centro di costo, Per facilitare la ricerca è possibile consultare l'interno elenco dei centri di costo cliccando sull bottoncino con la lente d'ingrandimento vicino al campo , verrà presentata la lista dei centri di costo e facendo doppio click su la riga interessata si apriranno i dati di tale centro di costo.

Nel campo **Codice Gruppo** sarà possibile inserire il codice del gruppo delle causali che si intende riepilogare, in caso non si inserisca nulla verranno stampate tutte le causali di quel periodo

Nel campo **Dipendenti da stampare** sarà possibile scelgiere quali dipendenti stampare, se non si inserisce nulla verranno stampati tutti i dipendenti, Per facilitare la ricerca è possibile consultare l'interno elenco dei dipendenti cliccando sull bottoncino con la lente d'ingrandimento vicino al campo , verrà presentata la lista dei dipendenti e facendo doppio click su la riga interessata si apriranno i dati di tale dipendente .

Con campi **Grafico a Torta / Grafico a Barre** si può scegliere quale tipo di grafico stampare, per selezionarne uno basterà cliccare sopra il pallino corrispondente, il programma imposta come scelta automatica il **Grafico a Torta**

Nel campo **N° voci per pagina** sarà possibile scegliere quante voci verranno riepilogate in una sola pagina e all'interno del grafico di quella pagina, se non si immette sulla tutti i dati verranno riepilogati in una pagina e dentro lo stesso grafico

Per avviare la stampa cliccare il bottone **Conferma** 14 visualizzazioni.

From: <https://wiki.nuvolaitalsoft.it/>- **wiki**

Permanent link: **[https://wiki.nuvolaitalsoft.it/doku.php?id=guide:timbrature:grafico\\_causali](https://wiki.nuvolaitalsoft.it/doku.php?id=guide:timbrature:grafico_causali)**

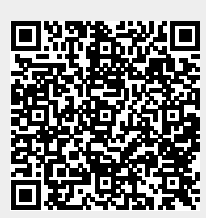

Last update: **2024/10/15 09:45**